# 第6章 ファームウェアのアップデート

MPC-2000 のファームウェアは機能追加、バグフィクスの目的で適宜アップデートされています。ファーム ウェアデータは弊社 web サイトに公開されておりますので、必要に応じてアップデートしてください。

## 6-1 アップデートデータ

アップデートは FTMW の起動画面の中の System Loader を用います。

このボタンを押すと、sysld2k.exe というアップデート専用のソフトウェアが起動されます。

 ダウンロードしたファームウエアのデータは、ZIP ファイルとなっており、展開すると以下の 5 つのフォ ルダが表れます ( 機種の追加によって増減あり)。機種に応じて、以下のいずれかのフォルダのデータを 用います。

MPC-2000 なら③、MPC-1000 なら①です。

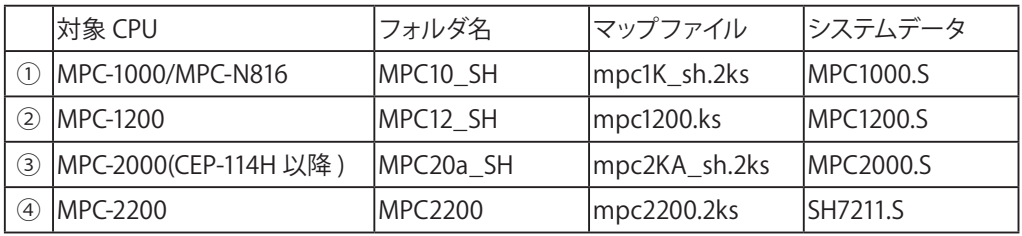

### 6-2 アップデート手順

- 1. MPC の電源を切り、ラック ( ケース ) から取り出します。静電気、バッテリショートに注意して下さい
- 2. ショートピン (SP1) を抜きます。(MPC-1000 の場合は SP4 です )
- 3. MPC とパソコンをプログラムケーブルでつなぎます。
- 4. FTMW の System Loader ボタンを押してシテムローダを起動します。
- 5. Commport を選択して下さい (FTMW と同じです )

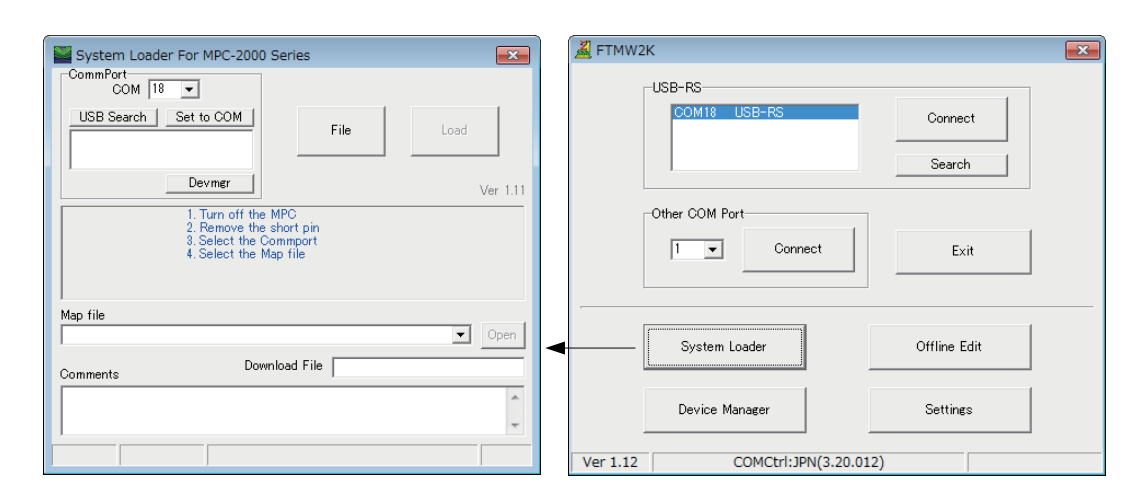

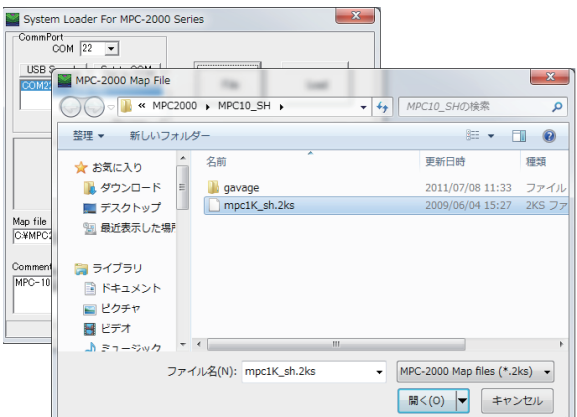

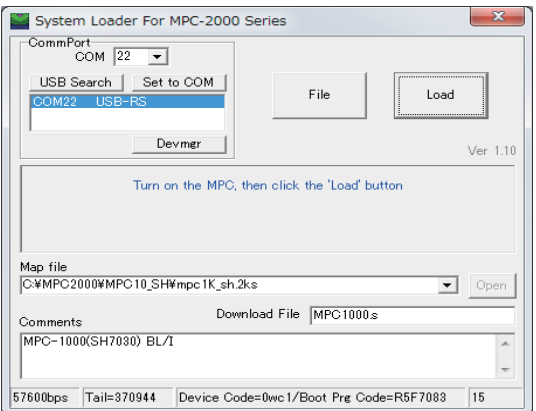

#### System Loader For MPC-2000 Series CommPort<br>COM 22 USB Search | Set to COM | File Devmgr | Ver  $1.10$ Completed)<br>1. Turn off the MPC<br>2. Insert the short pin<br>3. Connet to the FTMW<br>secute MPCINIT and ERASE command Map file C:¥MPC2000¥MPC10\_SH¥mpc1K\_sh.2ks  $\boxed{\blacksquare}$  Open Download File MPC1000s Comments MPC-1000(SH7030) BL/I  $\blacktriangle$ 57600bps | Tail=370944 | Device Code=0wc1/Boot Prg Code=R5F7083  $|15$

#### 最後に VER コマンドでバージョンを確認します。

#ver MPC-2000H BL/I 1.14\_29 2014/08/08 All Rights reserved. ACCEL Corp. PRG\_430K PNT\_20K DIM\_20K .T32 #

File ボタンを押して 6-1 で展開し たマップファイル (\*.2ks) を選び ます。

MPC の電源をオンします。 次にLOADボタンを押します。 メッセージが Erasing ( 消去中 ) → Loading( 転送中 ) へ変わります。

完了です。 MPC の電源を切ります。 SP1 をショートしラック ( ケース ) に戻します。 MPC の電源を入れます。 FTMW と接続して表示される バージョン番号を確認します。 初期化 (MPCINIT,ERASE) を行い ます。